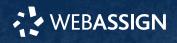

This Quick Start Guide provides information to help you start using WebAssign.

# **Enroll in Your Class**

### **Enter Your Access Code or Class Key**

- 1 On your dashboard, click **Enter Access** Code/Course Key.
- **2** Enter your access code or class key.
- **3** Click **Register**.

### **Enroll with Enrollment Link**

- 1 Click your course enrollment link.
- **2** Click **Enroll**.
- **3** Click **Continue**.

## **Create an Account**

- **1** Go to **webassign.com**.
- 2 Click Create Account, then click Student.
- 3 Enter your institutional email address and click **Next**.
- Enter the requested information and select your institution.
- 6 Read and accept the Terms of Use and Privacy Policy.
- Select I agree to the Terms of Use and Privacy Policy and click Next. Cengage sends you an activation email.
- Open the activation email and click Activate Cengage Account.
- 8 Set your password.

## Sign In

- **1** Go to **webassign.com**.
- 2 Click Sign In.
- **3** Enter your email address and click **Next**.
- Enter your password and click Sign In.
  Your Cengage Dashboard opens.
- **5** Click your course to open it.

## **Forgot Password**

You can reset your Cengage password from the sign-in page.

- **1** Go to **webassign.com**.
- 2 On the sign-in page, click **Need help** signing in > Forgot password.
- **3** Type your email address and click **Reset via email**.

Cengage sends you an email.

- Open the email and click **Reset Your Password**.
- 5 Type your new password in both password fields.

## **Purchase Access**

Either purchase access online or enter your access code.

## **Cengage Unlimited subscription**

- **1** Sign in to your Cengage account.
- 2 On your dashboard, click **Review Purchase** Options.
- **3** Select Cengage Unlimited.

Cengage Unlimited eTextbooks does not include access to WebAssign.

Select the length of your subscription.

- **4** Click **Buy Cengage Unlimited**.
- **5** Enter your billing address and click **Next**.
- 6 Select your payment method and enter your payment information.

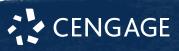

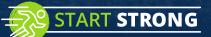

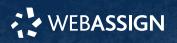

### **Individual products**

**1** Sign in to your Cengage account.

2 On your dashboard, click **Review Purchase** Options.

### **3** Click **Buy Products**.

If there are multi-term and single-term options listed for a product, use the dropdown next to the product title to select which option to purchase.

You will be sent to checkout.

• Enter your billing address and click **Next**.

Select your payment method and enter your payment information.

### Learn

Your current assignments are listed on the **Home** page for each class.

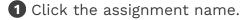

**2** Answer the assignment questions.

WebAssign supports many different question types. Some questions display a tools palette or open in a new window.

- **3** Submit your answers.
- **5** Change your incorrect answers and submit again.

**6** When you are done, always click **sign out**.

## **System Requirements**

#### **Supported Browsers**

### Windows®

- Chrome<sup>™</sup> 119 and later
- Firefox<sup>®</sup> 120 and later
- Edge 119 and later

### macOS™

- Chrome 119 and later
- Safari<sup>®</sup> 15 and later

#### iOS

• Safari 16 or later (iPad only)

#### Note

Java<sup>™</sup> content does not work on iOS.

LockDown Browser<sup>®</sup> assignments cannot be accessed on iOS.

Features and content are not optimized for a small screen size and might be difficult to use.

#### Workstation Recommendations

- Download bandwidth: 5+ Mbps
- RAM: 2+ GB
- CPU: 1.8+ GHz / multi-core
- Display: 1366 × 768, color
- Graphics: DirectX, 64+ MB
- Sound (for some content)

## **More Information and Support**

Search the online help for answers to most questions.

Information in this guide is intended for US students. For international support, visit the online help.

#### help.cengage.com/webassign/student\_guide/

#### WebAssign Status

Check the current status of WebAssign at **techcheck.cengage.com**.

#### **Contact Support**

#### **United States**

Higher education: **support.cengage.com** Secondary education:

cengageorg.my.site.com/Service/s/k12login? language=en\_US

800.354.9706

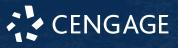